# **How do I get started with the Arbor App?**

## **Downloading the Arbor App**

#### **Android**

Go to your Play store and search for 'Arbor'. Click the top option.

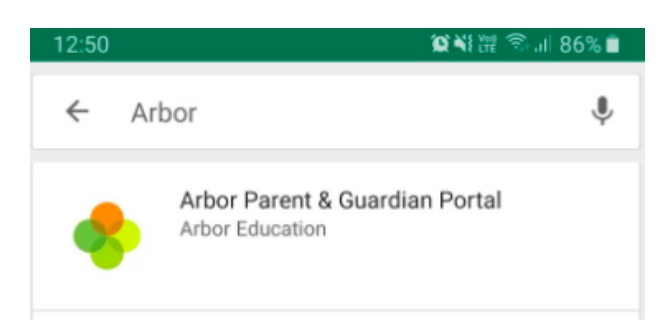

Click **Install** to download the Arbor App. Once it has installed, click **Open**.

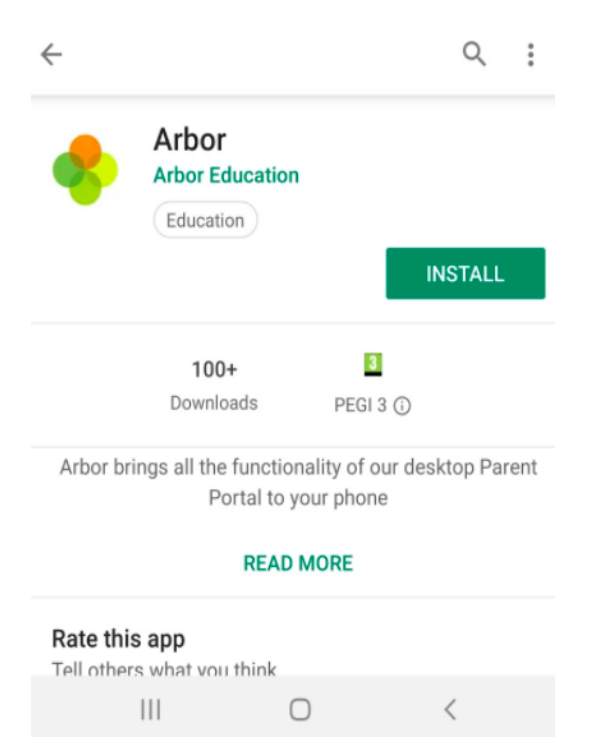

#### **IOS**

Go to your App Store and search 'Arbor'. Click the top option. Click **Get** to download the Arbor App.

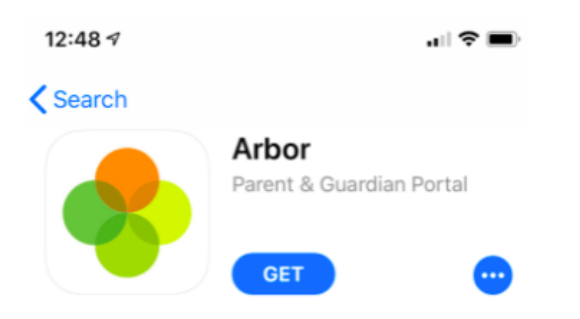

## **Enabling push notifications**

#### **Android**

You can turn Push Notifications on or off at any time by going to your **Settings** on your phone. For example, on a Samsung Galaxy S8, go to *Settings > Apps > Arbor > Notifications*.

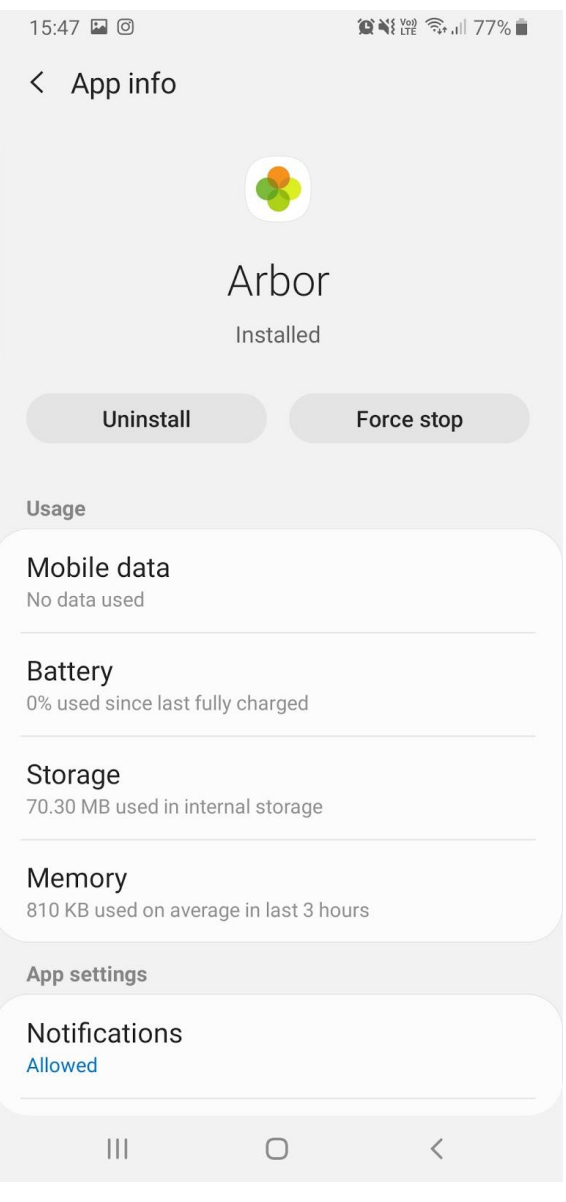

Tap the slider to turn Push Notifications on and manage your settings.

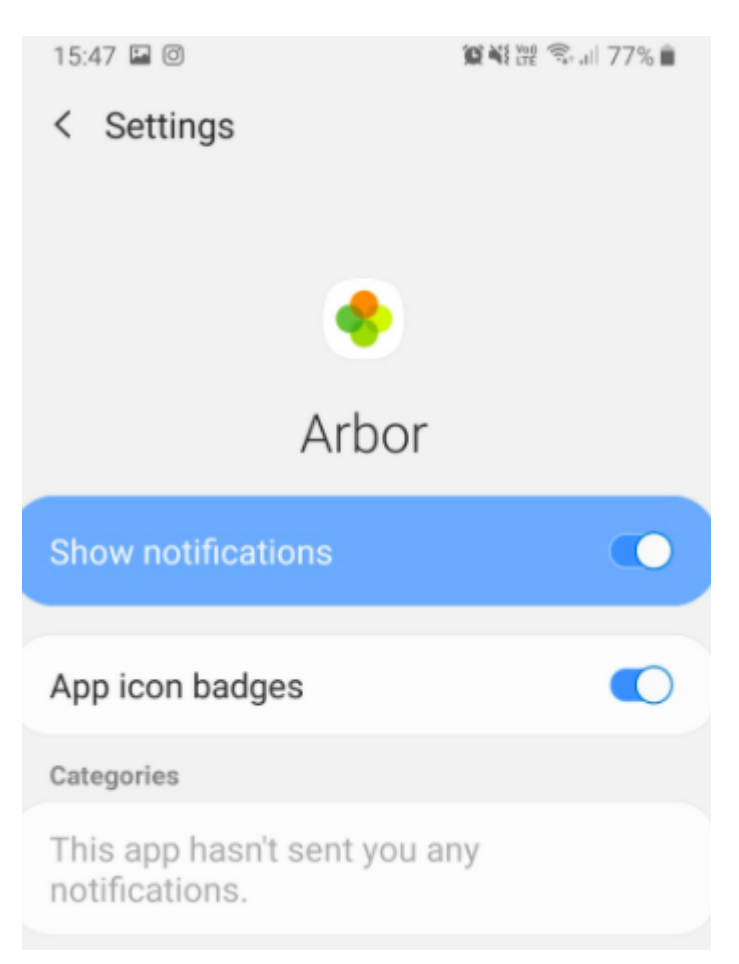

#### **IOS**

When you download the Arbor App, you will receive a prompt to receive notifications from Arbor. Make sure you select **Allow** to enable your school to send you push notifications. This will ensure you receive a notification when you have a new In-app message.

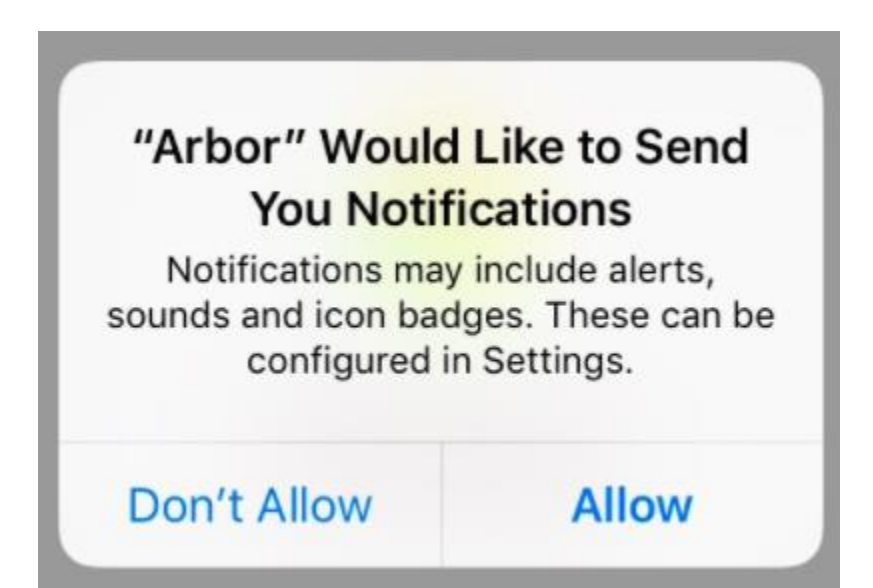

If you select **Don't Allow**, you can turn Push Notifications back on at any time by going to your **Settings** on your phone. For example, on an iPhone SE, go to *Settings > Arbor > Notifications*.

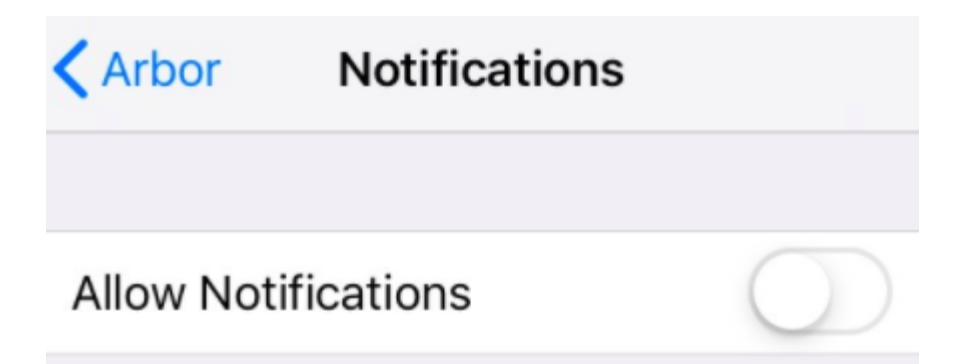

Tap the slider to turn push notifications on and manage your settings. We recommend setting you banner style to Permanent, so it doesn't disappear.

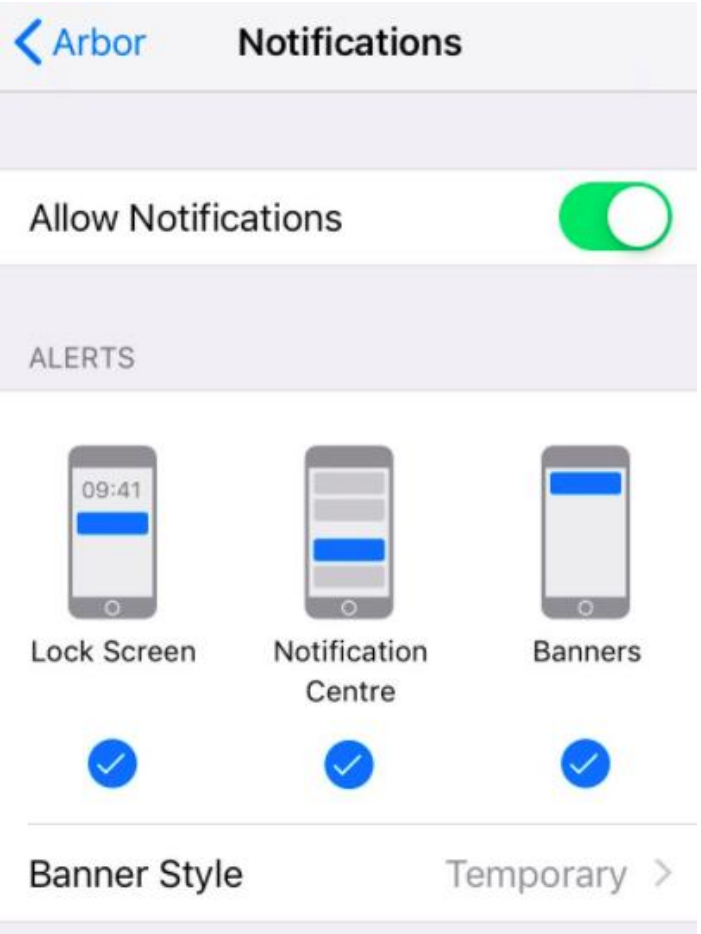

# **Logging in**

Before you log in for the first time, please wait until your school has enabled the Parent Portal. You will not be able to log in until they have.

When your school enables Parent Portal and the Arbor App, they will send you a welcome email to set your password. You won't be able to do this through the app, as the links in our reset password emails only work with a browser. Please follow the **Logging in for the first time** instructions in the **Logging in on the Parent Portal** section below.

#### **Logging in on the Parent Portal**

#### **Logging in for the first time**

The welcome email from your school will contain your login details and a link that will take you to the browser version of the Parent Portal where you need to set up a password.

You can reset your password using a computer, or using a mobile browser on your phone or tablet.

Hi Pamela

Welcome to Arbor! Arbor is using Arbor and has set up an account for you.

To finish creating your account, you just need to set a password. You can do this by going to login.arbor.sc, clicking on 'Forgotten Password?' and following the instructions on screen.

Your username is: gwyn.mabo@arbor-education.com

If you have trouble setting up your password or have general questions about the Parent Portal, visit this Help Centre article, For any other queries, please contact Arbor All the best.

Arbor

Click the link, then click **Forgot your password?** Add in your email address then click **Reset password**.

If you have a child at more than one Arbor school, you will be asked to select the appropriate school.

## Forgot your password?

No problem! Just enter the email address associated with your account below, and we'll email you with a link to reset your password.

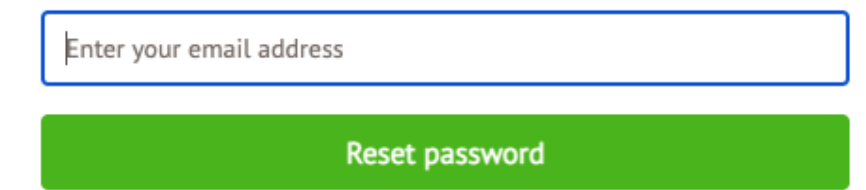

You'll then receive another email. Click the link in this email to set your password.

We've just received a request to change your password on your Arbor account.

If you requested this password change, please click the link below to set your password: https://gwyn1.uk.arbor.sc/auth/change-password/id/2008/hash/MTBkNzlwOWMtMDg1MS00N2VjLWI3MzAtNGVmZTUwOGM3Yjc5LjE2MjA4MDkzMDE=

Use your email address when you log in next time: Username: gwyn.mabo@arbor-education.com

If you didn't ask to change your password, you can ignore this email. No changes will be made to your account.

All the best, Team Arbor

Create your password. You will then be logged in when you click **Create password**.

# **Create password**

New password

Confirm password

**Create password** 

Click to accept the terms and conditions.

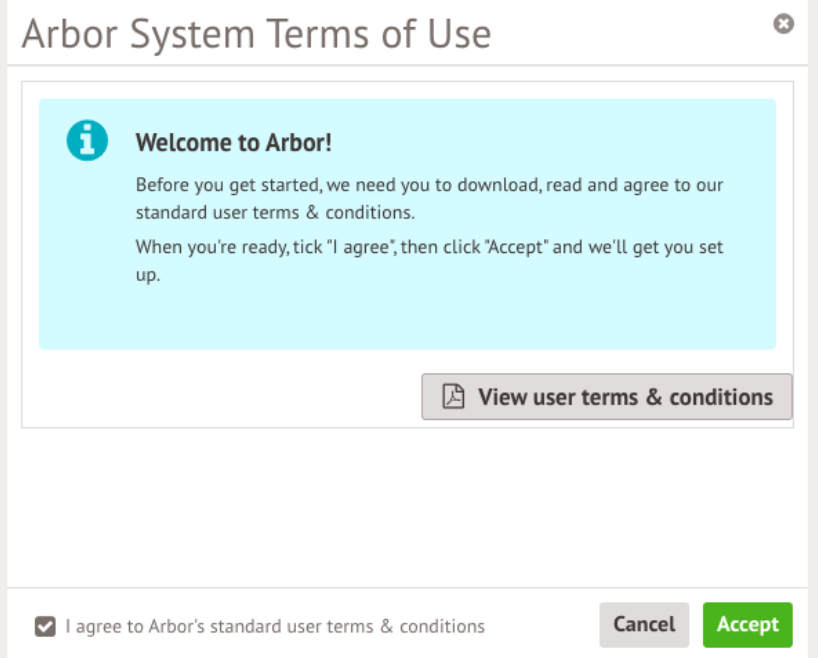

As a security precaution, you will then be asked to confirm one of your children's dates of birth. Once you click verify, you will now be logged in!

You can then close your browser and switch to using the app.

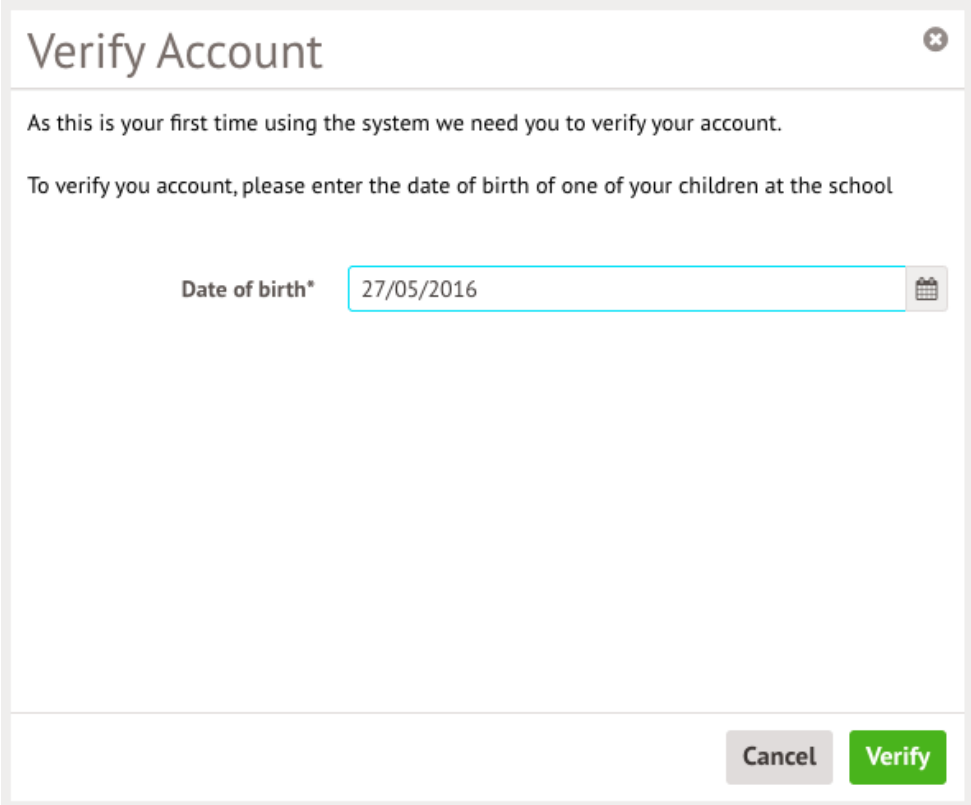

#### **Returning to log in again**

Now your password has been set up, you can log into the Parent Portal by going to login.arbor.sc and inputting your email address and password.

If you have a child at more than one Arbor school, you will be asked to select the appropriate school. Enter your password, then click **Log in**.

If you can't log in, use the **I'm a guardian** link on the right-hand side to view **[troubleshooting tips.](https://support.arbor-education.com/hc/en-us/articles/115002810985-Troubleshooting-login-issues-why-can-t-I-log-in-to-my-school-s-Parent-Portal-or-Arbor-App-)** 

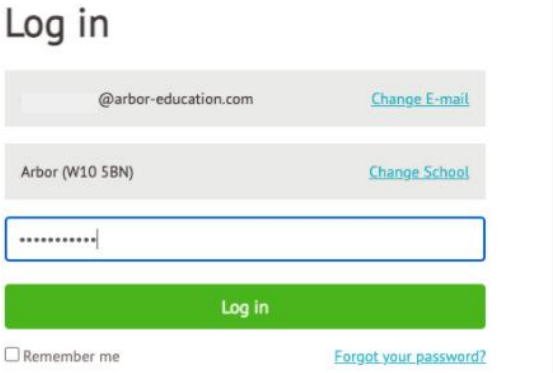

#### Need some help?

For help with Arbor Parent Portal or Arbor Management Information System (MIS) for schools, take a look at our Help Centre.

Trouble logging in? No worries! Click below for help:

· I'm a quardian . I'm a school's MIS user

. I'm a Group MIS user

#### Looking for Arbor Insight?

To create a free account for Arbor Insight, our ASP analysis tool, click below.

## **Logging in on the Arbor App**

#### **Logging in for the first time**

When you open the app for the first time, you'll be prompted to add in your email address and password.

The **Remember my password** box will be ticked by default but you can untick it if needed. This allows Arbor to remember your password the next time you log in.

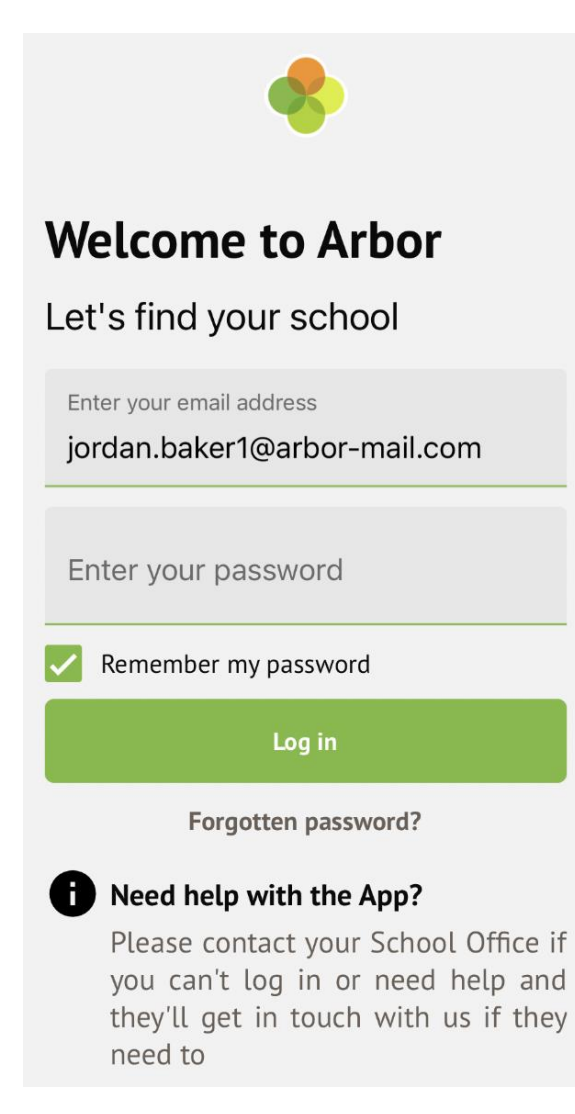

Make sure both your email address and password are correct, or you'll receive this message.

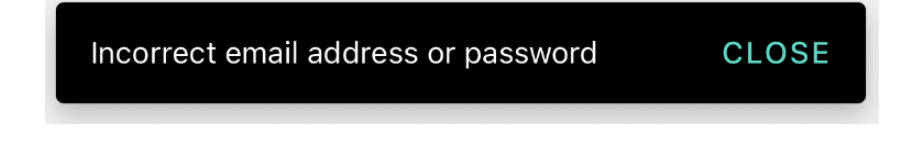

When your email address and password are correct, we'll check your biometric details - either by Face ID, fingerprint scan or pin entry.

- Once the check is successful, biometric login will be enabled for the next time you log in, and you won't need to input your Arbor password.
- You need to ensure one of these options is enabled to be able to save your password, or you'll need to untick the box.

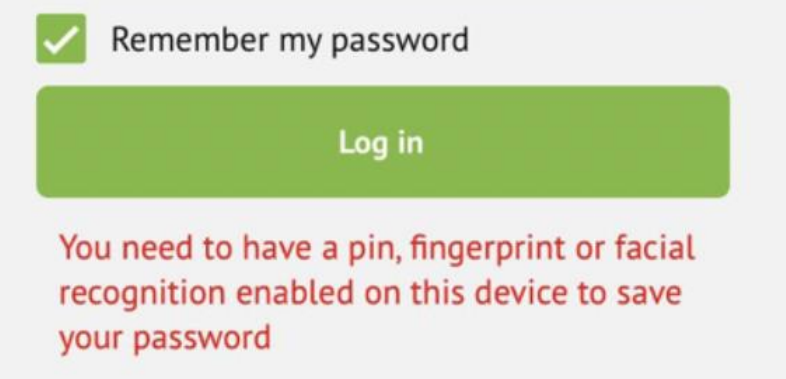

Next you'll need to select your school. If you have accounts on more than one school, there'll be a tick next to any schools your password works for.

- Click on a school with a tick to be logged right in.
- Click on a school without a tick to input your alternative password for that school.

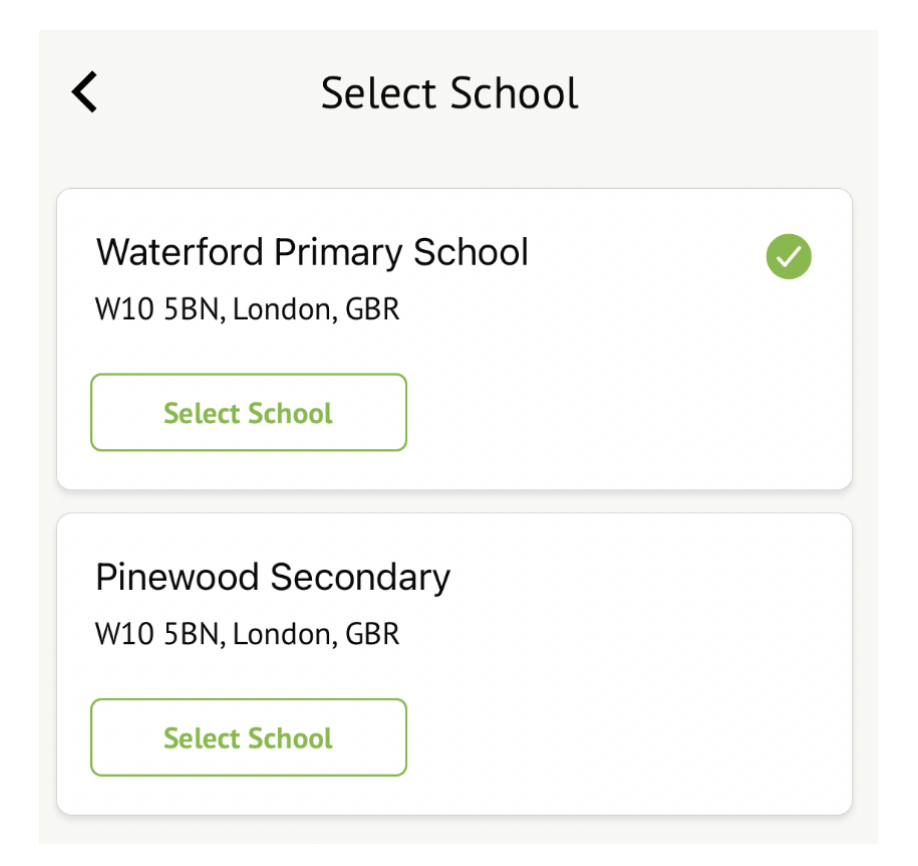

Once you input your alternative password, it'll save this password for next time.

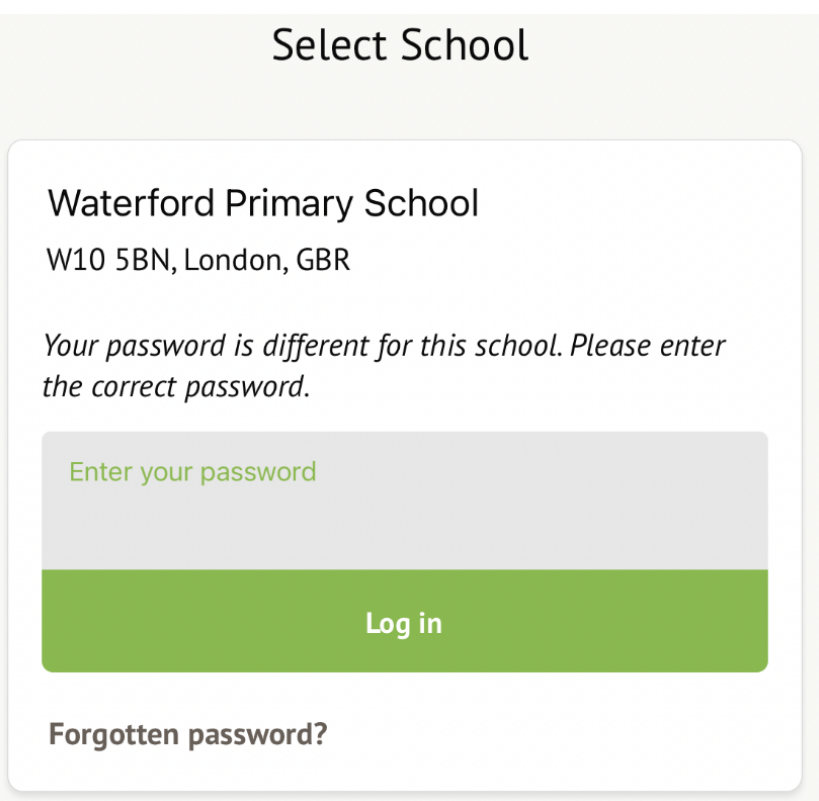

If you have more than one child at the school, please select the child you wish to view. Don't worry, you can select another child once you are logged in.

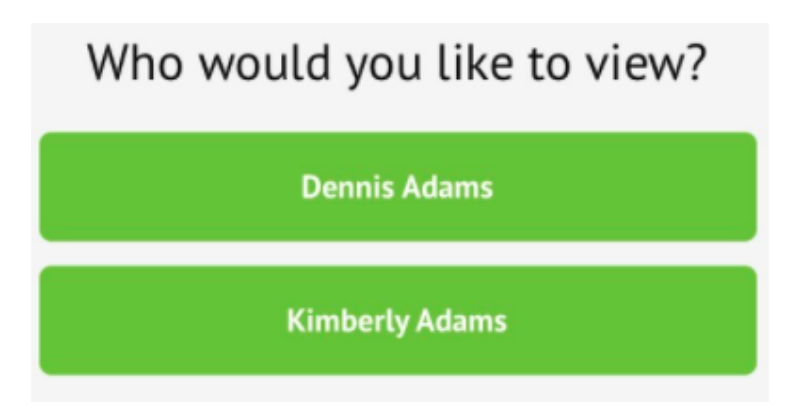

#### **Returning to log in again**

When you open your Arbor App and you chose to save your password, we'll run a biometric check.

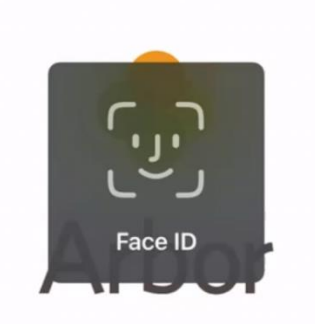

We'll then automatically log you in with your email and password - just click on the school with the tick.

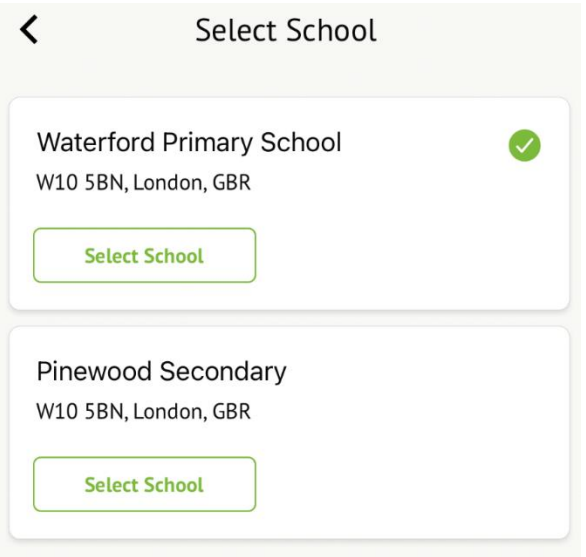

If the biometric login fails, a message will be displayed (this will vary based on device OS) and you'll need to retry or enter your passcode to be able to select your school.

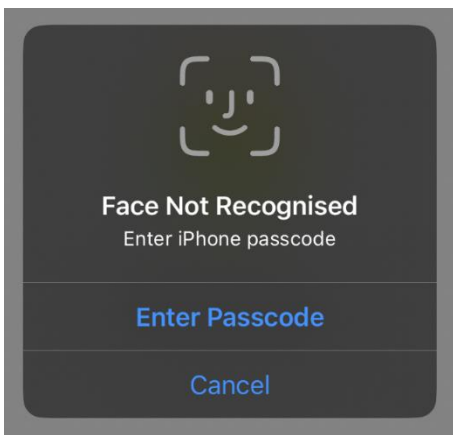

If you fail all authentication, you'll have the option to input your Arbor password.

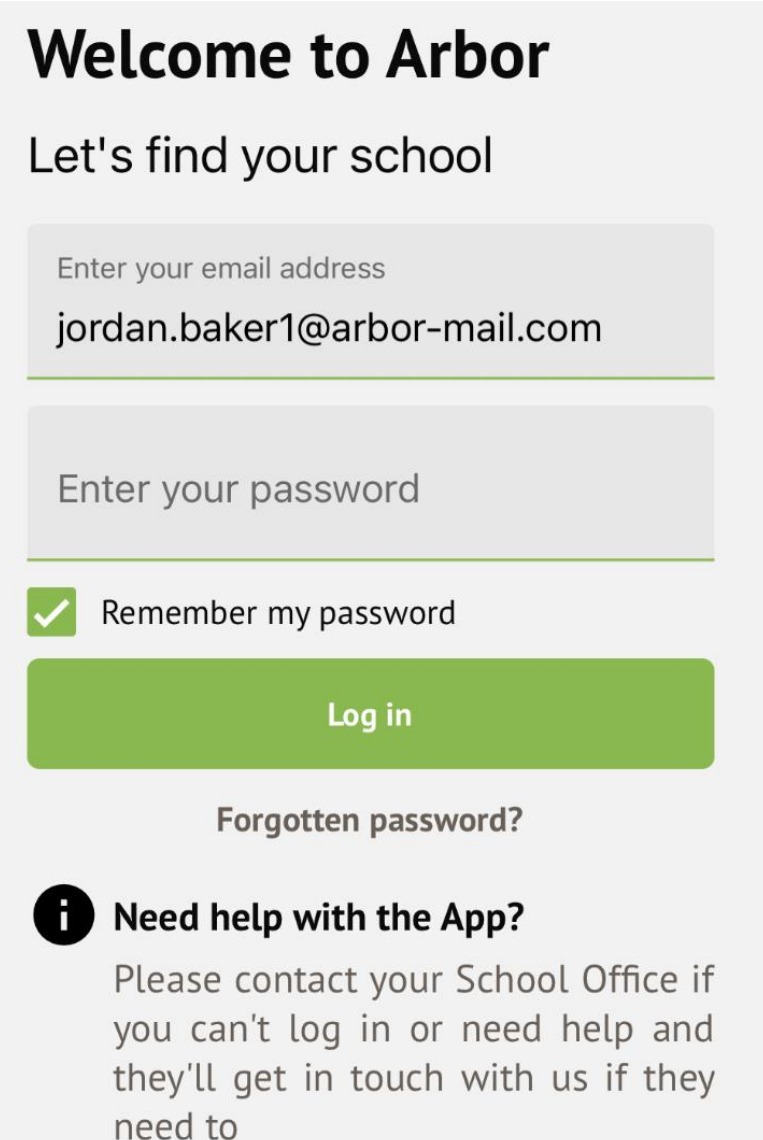

## **Can I log in using a username?**

Although we recommend users use their email addresses to log in, your school may have given you a username.

- You can use your non-email username when logging into the Parent Portal using the school-specific login page.
- You cannot log in using your non-email username (you need to use your email address) when logging into the generic login page, and the Arbor App.

#### **It shows me the wrong school**

Please follow these instructions: [Wrong or old school when I try to log into](https://support.arbor-education.com/hc/en-us/articles/10087976534173-Wrong-or-old-school-when-I-try-to-log-into-the-Parent-Portal-or-Arbor-App)  [the Parent Portal or Arbor App](https://support.arbor-education.com/hc/en-us/articles/10087976534173-Wrong-or-old-school-when-I-try-to-log-into-the-Parent-Portal-or-Arbor-App)

## **I can't log in**

Having difficulty logging in? There's a number of reasons why you may be struggling to log in to the Arbor App or Parent Portal. Use the tips in this article before raising an issue with your school: [Troubleshooting login](https://support.arbor-education.com/hc/en-us/articles/115002810985-Troubleshooting-login-issues-why-can-t-I-log-in-to-my-school-s-Parent-Portal-or-Arbor-App-)  issues - [why can't I log in to my school's Parent Portal or Arbor App?](https://support.arbor-education.com/hc/en-us/articles/115002810985-Troubleshooting-login-issues-why-can-t-I-log-in-to-my-school-s-Parent-Portal-or-Arbor-App-)

## **Do I need to put my password in every time?**

No, you don't have to put your password in every time. Please see here for further details: [Do I have to put my password in every time to log into](https://support.arbor-education.com/hc/en-us/articles/4409013280273)  [Parent Portal or](https://support.arbor-education.com/hc/en-us/articles/4409013280273) the Arbor App?

## **Logging out**

## **From Parent Portal**

To log out, just click the **Sign out** link at the top-right of your page.

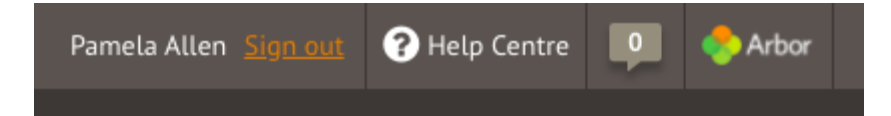

You will also be automatically logged out after a period of two hours of inactivity. If you click back into your Arbor tab just before the time is up, you can choose whether to remain logged in.

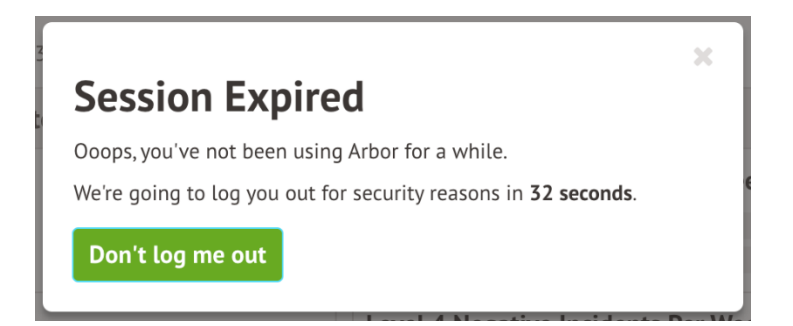

## **From the Arbor App**

You will automatically be logged out of the Arbor App after 30 minutes of inactivity. You can also log out by using the logout feature or by closing down the Arbor App completely (see instructions below).

#### **From within the Arbor App**

Tap the profile icon in the bottom right of your screen and select Logout.

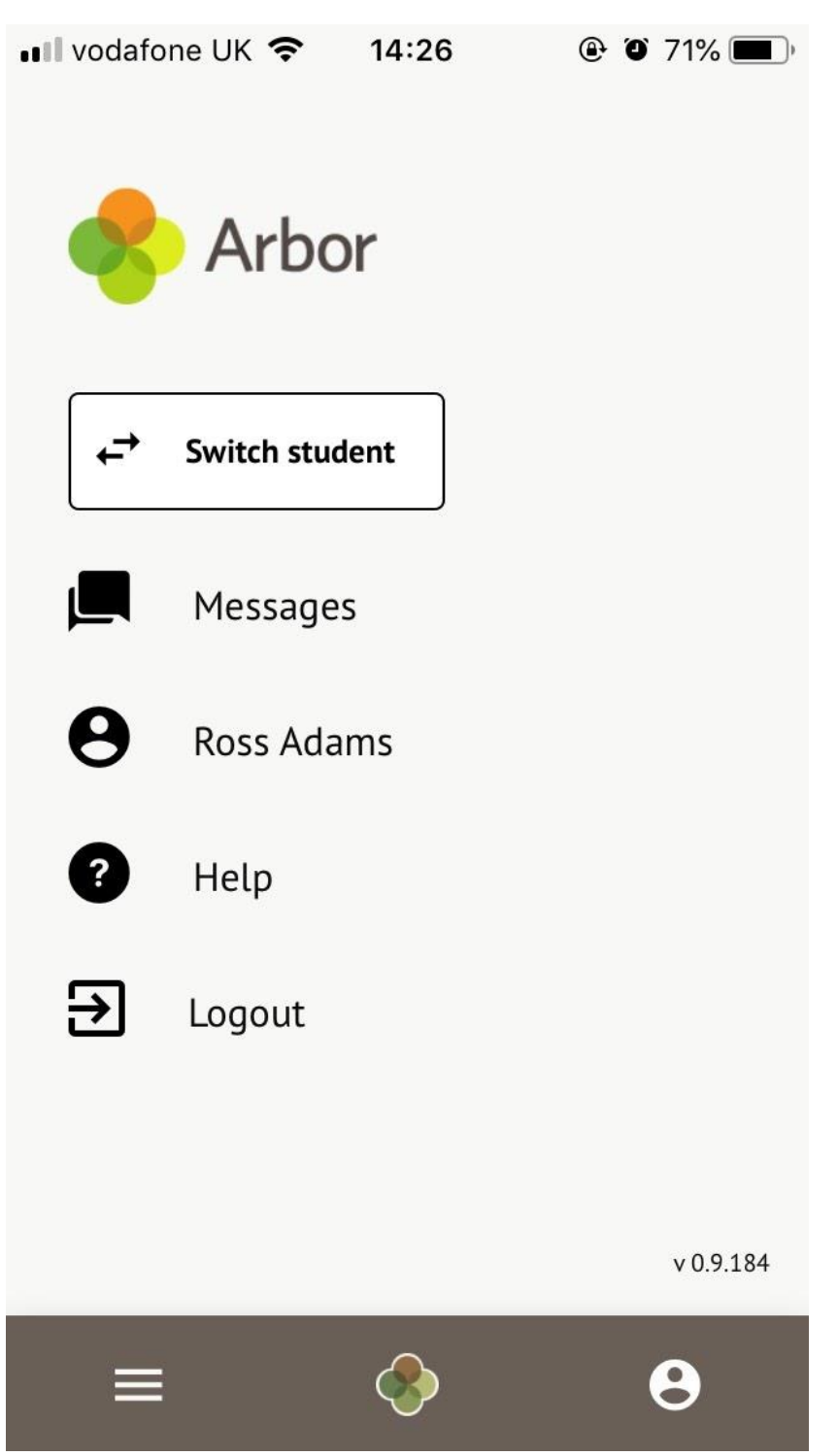

#### **Closing the Arbor App**

On Android, for example on a Samsung Galaxy S8, you can close the Arbor App by clicking the verticle bars icon at the bottom left of your screen. Swipe the Arbor App up to close it and you will be logged out.

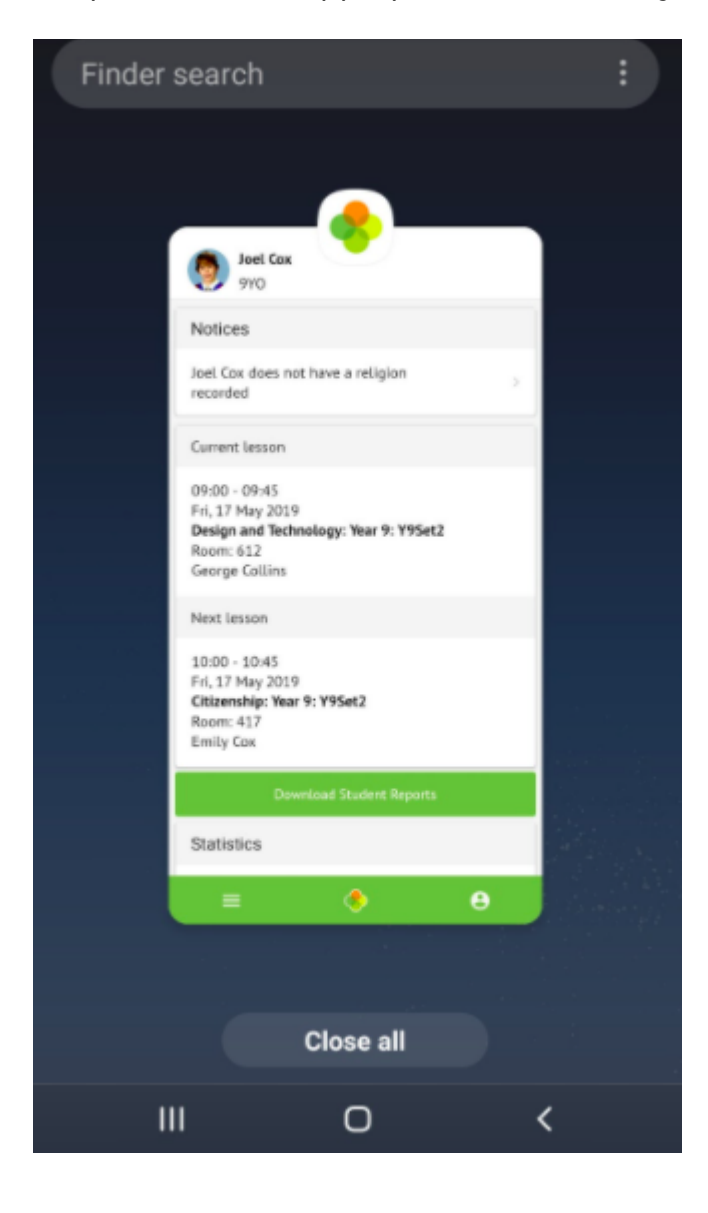

On IOS, for example on an iPhone SE, you can close the Arbor App by clicking the home button twice. Swipe the Arbor App up to close it and you will be logged out.

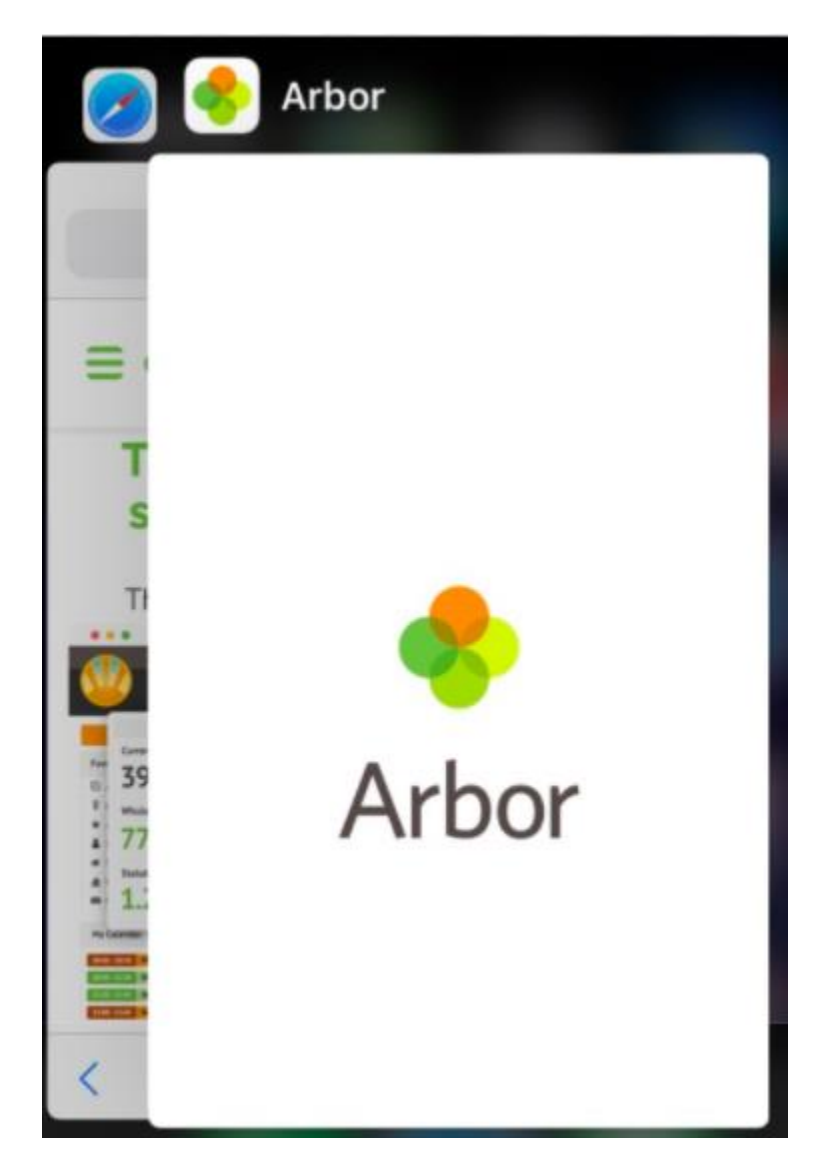

## **Resetting my password**

Having difficulty resetting your password? There's a number of reasons why you may be struggling to log in to the Arbor App or Parent Portal. Use the tips in this article before raising an issue with your school: Troubleshooting login issues - [why can't I log in to my school's Parent Portal or Arbor App?](https://support.arbor-education.com/hc/en-us/articles/115002810985-Troubleshooting-login-issues-why-can-t-I-log-in-to-my-school-s-Parent-Portal-or-Arbor-App-)

## **From within Arbor**

#### **From within the Parent Portal**

Go to *My Items > My Account*. Add in your new password details.

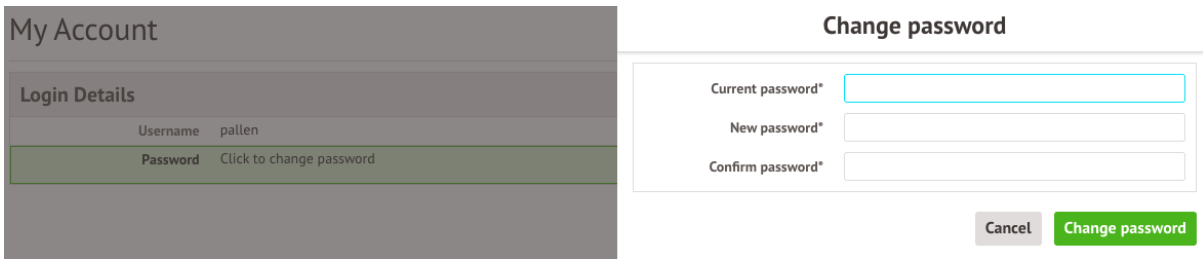

#### **From within the Arbor App**

If you are logged into the Arbor App, you can change your password by clicking the profile icon, then clicking your name.

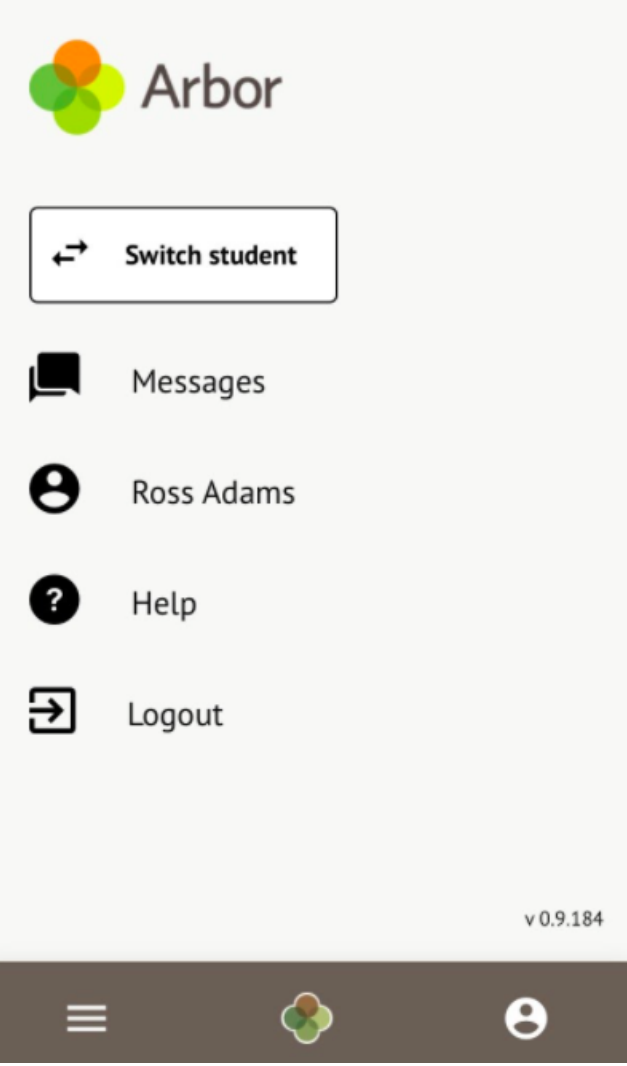

You will then be able to see your account details including your non-email username. Click to change your password.

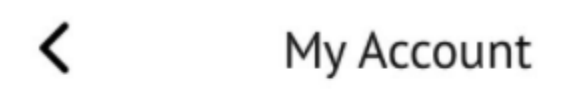

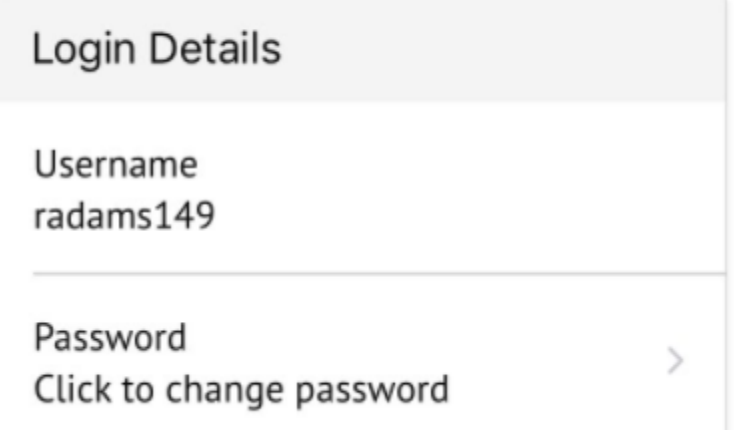

On the next screen, type in your current password and your new password, then **Change Password**.

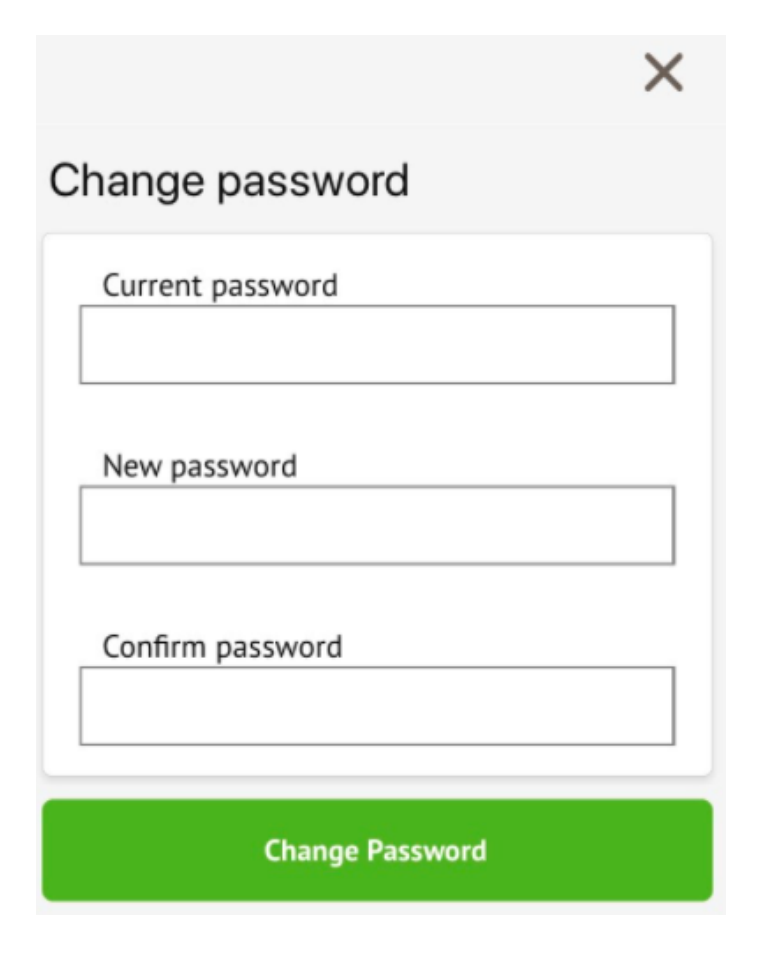

## **I've forgotten my password**

#### **Reset your password for the Parent Portal**

Click the **Forgot your password?** link on the login page to be sent a reset password email.

# Log in

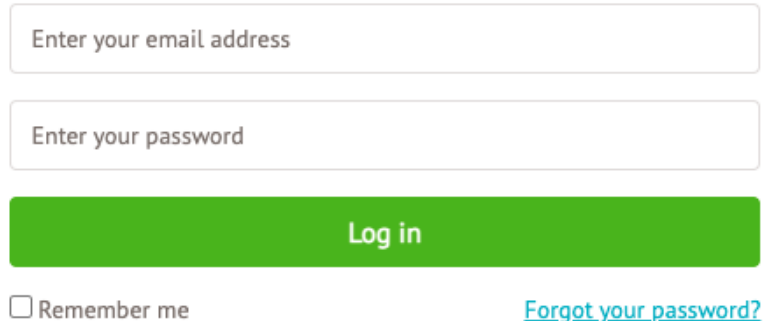

## **Reset your password for the Arbor App**

If you have accessed Arbor previously and have forgotten your password, select the **Forgotten password?** option when signing in to the Arbor App.

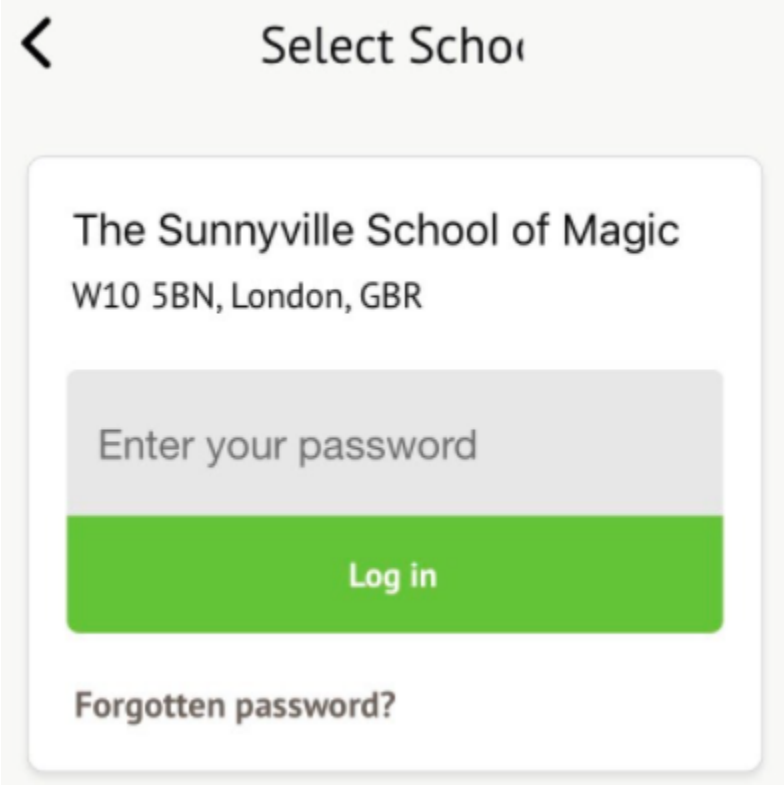

This will take you to a second screen where you can enter your email to generate a password change email.

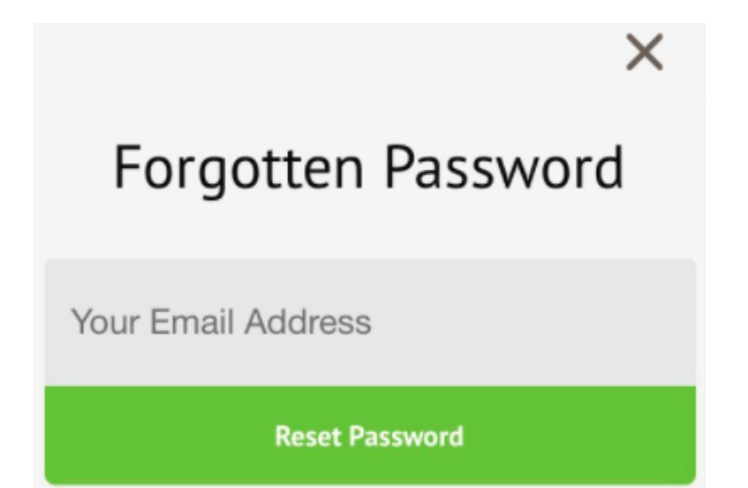